### **Box of Broadcasts (BoB) Creating clips**

### **What is BoB?**

Subscribing institutions can choose and record any broadcast programme from over 60 TV and radio channels. Staff and students can catch-up on missed

programmes on and off-campus (not overseas). Edit programmes into clips, create play embed clips into a number of platforms e.g. PowerPoint, Mahara ePortfolio, Moodle VLE.

the class

Programmes  $\odot$ 

AVAILARILITY

**SEARCH** 

**CHANNEL** 

DATE

**EILTER** 

## **Login to BoB**

To access BoB as a YSJ subscriber, use the following direct link:

**[https://learningonscreen.ac.uk/ondemand](https://login.learningonscreen.ac.uk/wayfless.php?entityID=https%3A%2F%2Fidp.yorksj.ac.uk%2Foala&target=https%3A%2F%2Flearningonscreen.ac.uk%2Fondemand)**

You can also access BoB from the Library & Learning Services Special Subject Resources page.

Click on **sign in** button

You will be asked which institution you are from; start typing **York St John University** and select **Go**.

Enter your YSJ username and password and click on **login**.

#### **Search**

Click on the **search** tool and type in a programme title. Click on **Search options** to reveal an advanced search.

**Available now** are programmes already recorded.

Restrict search to **title only**

Select **channel option** and **date range** if known.

Click on **search** button

If **all results** is selected then there will be a mixture of **available to watch now** and **programmes to request**.

Select programme and click on **Show** 

**Transcript** to jump to an exact point in the programme that you want. Clicking on the transcript will locate the video at that point.

Where are you from? vork st York St John University

Available now  $\odot$ 

TV only  $\odot$ 

Popular  $\bigcap$ 

All-time  $\odot$ 

. . . . . . . . . . . . . . .

Within last month  $\bigcap$ 

Exclude transcripts ( )

Please login Username user.name Password ....... Login

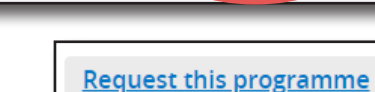

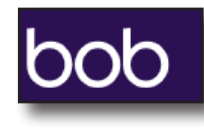

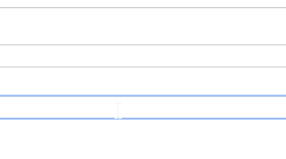

**LEARNING ON SCREEN** 

Q SEARCH

All results  $\bigcap$ 

Title only  $\odot$ 

Radio only  $\bigcirc$ 

Custom  $\bigcirc$ 

Show repeat broadcasts  $\Box$ 

SEARCH

Within last year  $\bigcirc$ 

Within last week  $\bigcap$ Custom date range  $\bigcap$ 

 $\mathcal C$ 

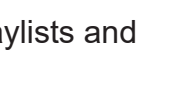

**SIGN IN** 

All fields  $\bigcirc$ 

All  $\bigcap$ 

Public Playlists (

**YORK** Est 1841 **ST IOHN UNIVERSITY** 

**Student Life** 

### **Make a clip**

Select the programme and pause the video at the start of the clip required by playing/fast forwarding or searching in transcript.

Click on **Make Clip** button.

A timeline will appear under the video where the clip can be selected. Click and drag the vertical bars to select the clip required.

Click on **Save Clip** and give the clip a title, click **save**.

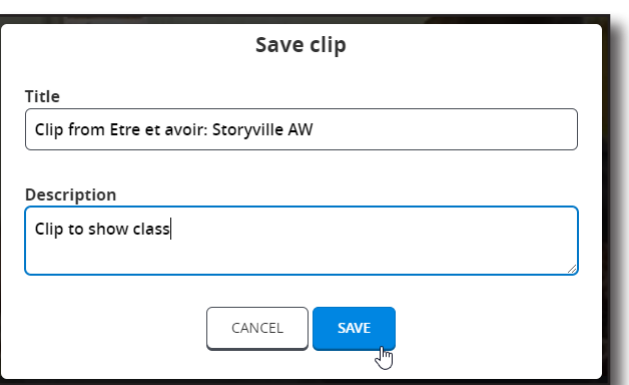

# **My BoB**

Click **My BoB** to view any requested items, playlists and clips.

## **Add clip to PowerPoint**

The best way to link a clip within a PowerPoint presentation is to hyperlink from a screen grab of the video.

In BoB. click on **Share** button underneath your clip. copy the **link**.

Note: Embed code does not work in PowerPoint as at 3 February 2020.

In PowerPoint, click on **Insert > Screenshot, Screen clipping**.

In BoB, select area, whilst image is selected in PowerPoint, right click and select **Hyperlink**. Paste link into Address field. Click **ok**.

Resize the image and select **Slide Show > From Current Slide** to test.

Note: You will need to be logged into BoB to show clip.

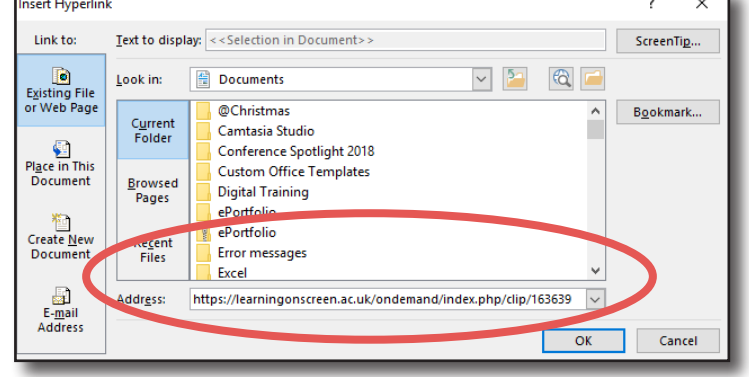

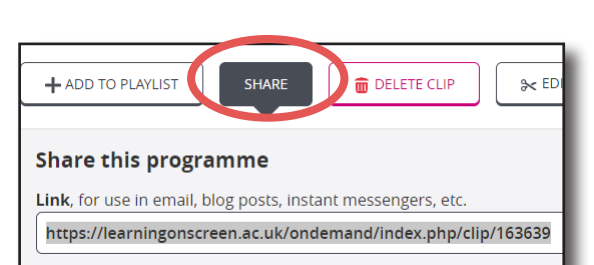

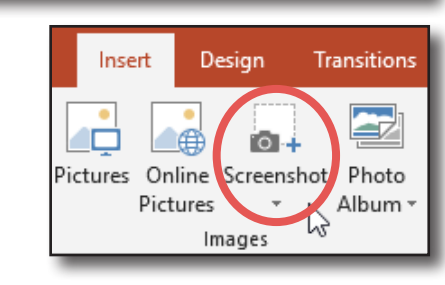

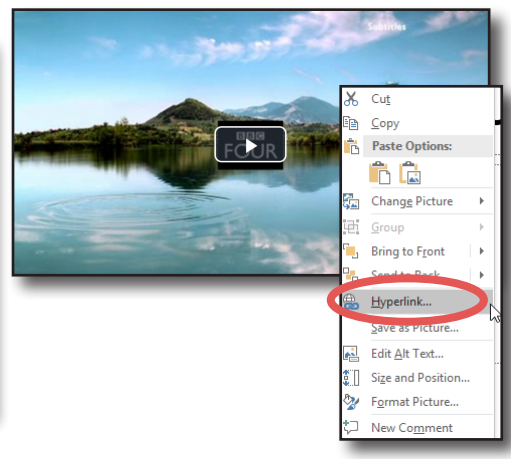

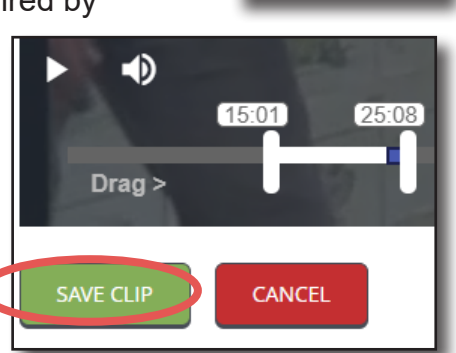

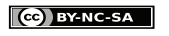

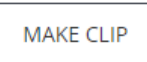

 $\Box$  MY BOB

### **Embed clip in Mahara ePorfolio**

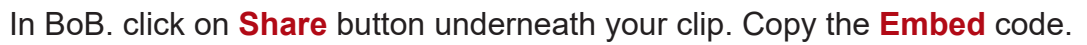

In Mahara, in editing mode, click **External > External media** > Amend title and paste in embed code. Click **Save**.

#### **Display Page** to save changes.

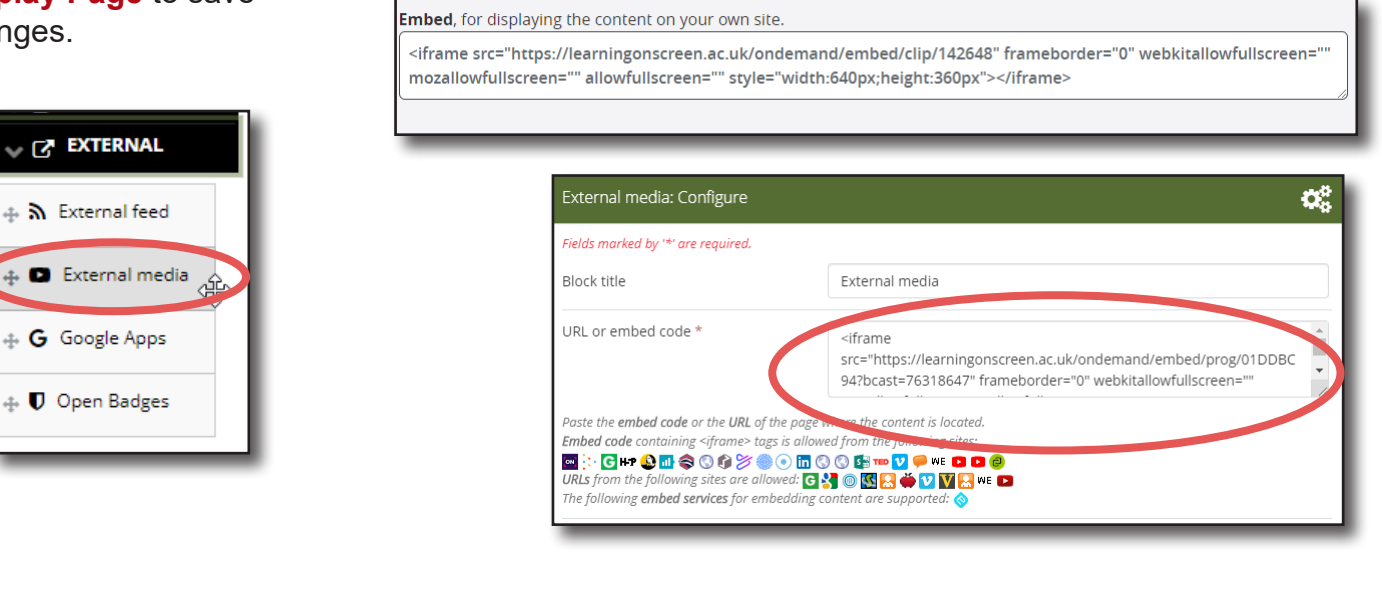

Note: You may need to sign in and refresh to display video.

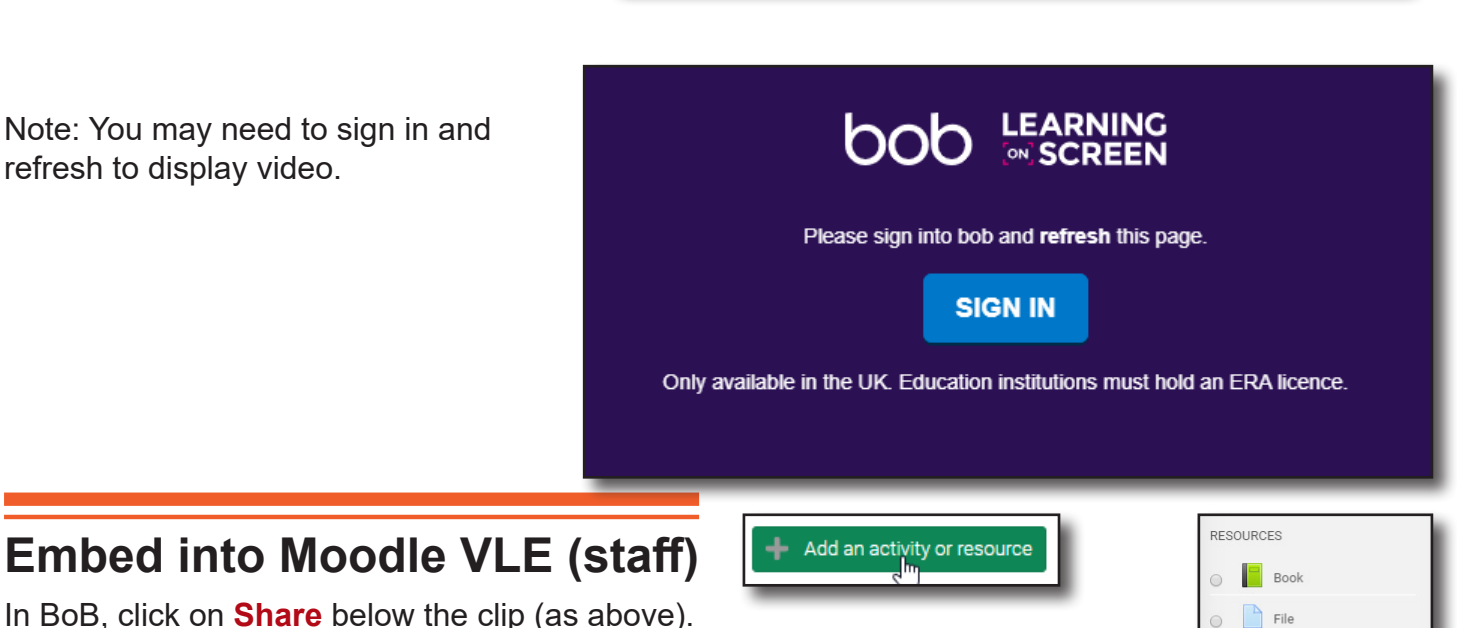

Click on **Embed code** to select, and copy.

Update

In Moodle, turn editing on. Select **Add an activity or resource** and choose **Label**, click **Add**.

Click on **Toolbar Toggle** to display all commands.

Save and return to course

Click **Edit HTML Source** button and paste the copied iFrame code into **HTML source editor** box.

**HTML source editor** 

Click **Update**.

Click on **Save and return to course** to display.

Users will need to sign in to BoB to view the video.

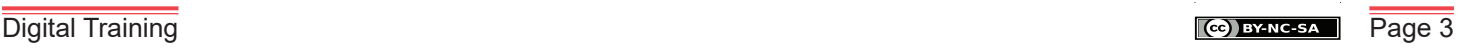

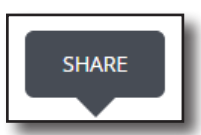

**HTML source** 

<p><iframe src="https://learningonscreen.ac.uk/ondemand/embed/pro frameborder="0" webkitallowfullscreen="" mozallowfullscreen= 640px; height: 360px;" nuan newframe="true"></iframe></p>

Folder

 $\mathscr{O}_{\text{Labe}}$ 

**THE IMS content package** 

Add

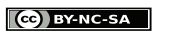